# **Distribuição**

## Guia prático PJe

Advogados e Partes

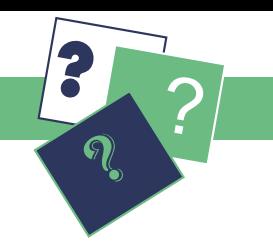

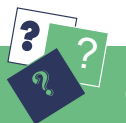

Distribuindo uma ação no sistema PJe

#### **Assuntos**

Clique no menu Processos > Novo Processo. Preencha a Jurisdição correta (em que o processo eletrônico será distribuído), a Classe judicial e clique em Incluir. O sistema habilitará as abas abaixo indicadas.

Na aba Assuntos selecione os temas relacionados à petição inicial e os associe ao processo. Para isso, clique em Adicionar (seta amarela) ao lado de cada assunto.

Utilize o campo de pesquisa para encontrar seus temas mais rapidamente. Caso precise excluir um assunto já associado, basta clicar em Remover (seta amarela) ao lado de cada assunto.

Ao concluir a associação de assuntos, indique dentre eles qual é o Assunto Principal.

Nessa aba, será preciso preencher os dados das Partes que atuarão no processo.

Clique no ícone + para inserir os dados da parte, procurador/terceiro vinculado ou participante. Depois verifique os dados de endereço.

Lembre-se que é obrigatório indicar o CPF/CNJP da parte no Polo Ativo, sendo recomendado também indicá-lo no Polo Passivo.

Em Características indique se há pedido de tramitação do feito em segredo de justiça, de justiça gratuita, pedido de liminar ou antecipação de tutela. Indique também o valor da causa. Se for o caso, vincule Prioridade ao processo.

A petição inicial pode ser anexada de duas formas:

o assunto, o nome das partes e a ciência da data da audiência designada. A aba Processo é a última da distribuição da ação. Nela, confira atentamente todos os dados, depois clique em Protocolar. Ao final, salve o comprovante do protocolo, que indicará, entre outros, o número do processo, o órgão julgador,

Caso tenha iniciado a distribuição da ação sem concluí-la na mesma ocasião, é possível retomá-la posteriormente. Os dados já salvos estarão em Processos > não protocolado. Para continuar a distribuí-la clique no ícone Ver Detalhes.

(1) Utilizando o editor de texto - Selecione Sim em Petição por editor de texto do sistema? e, em Tipo de Petição, selecione Petição Inicial para redigir a inaugural diretamente no editor de texto, ou colar um conteúdo já produzido em outro editor. Clique em Gravar.

Ao anexar documentos no PJe atente para os requisitos dos [arts. 12 a 16 da Resolução CSJT n° 185/17](http://www.trtsp.jus.br/geral/tribunal2/TST/CSJT/Res_185_17.html#art12). Também observe que cada arquivo em PDF deverá ter tamanho máximo de 3 MB.

(2) Enviando a inaugural em PDF - selecione Não em Petição por editor de texto do sistema? (opção padrão do sistema) e clique em + Adicionar do campo Incluir. Selecione o arquivo da petição inicial que deve estar no padrão PDF-A e clique em Abrir. Em Tipo de Petição selecione a opção Petição Inicial. Clique em Gravar.

Após a gravação será possível Incluir Anexos clicando em + Adicionar. Utilize a tecla CTRL enquanto seleciona os arquivos para anexar vários documentos de uma só vez. Não deixe de preencher os campos descrição e tipo de documento para cada um dos anexos. Ao final, clique em Gravar e em Assinar Digitalmente. Selecione seu certificado digital e insira seu PIN.

Nessa aba, indique o local da prestação de serviços (Estado e Município) e a atividade econômica desenvolvida, e

clique em Gravar. A atividade econômica selecionada deve ser específica (ícone de folha de papel), selecionada a partir das atividades mais genéricas (ícone de livro) identificadas pela seta preta.

O processo já poderá ser visualizado pela vara do trabalho sorteada e também pelos advogados inseridos no polo ativo, no Acervo Geral.

### **Atenção: documentos anexos**

#### **Partes**

### **Características**

### **Anexar petições e documentos**

### **Informações da Justiça do Trabalho**

#### **Processo**